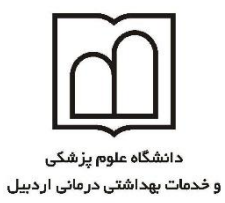

ی سنج واحد علم سمجی

نحوه ویرایش و ایجاد پروفایل اساتید و پژوهشمران در پایگاه اطلاعاتی Scopus ی ی ی ت

اشکالات موجود در پروفایل اسا<mark>تید و پژ</mark>وهشگران دانشگاه، مانند شیوه نگارشی متعدد اسامی افراد، ادغام مقالات نویسندگان افراد با اسامی مشابه، اشکال در وابستگی دان<mark>شگا</mark>هی، دیده نشدن برخی از مقالات افراد و … که موجب می شود شاخص های علم سنجی اشتباه استخراج ش<mark>ود. برای این منظور ب</mark>ایستی مطابق مراحل ذیل پروفایل پژوهشگران را در این پایگاه اصلاح نمود.

#### **جستجوی پروفایل نویسندگان در پایگاه Scopus**

برای ورود به پایگاه اطلاعاتی Scopus از <mark>طریق آ</mark>درس https://www.scopus.com اقدام نموده ، گزینه Authors را انتخاب نموده در باکس (Author last name<mark>) نام</mark> خانوادگی و <mark>در باک</mark>س (Author first **na**me) حرف اول نام کوچک یا شکل کامل نام کوچک درج می شود. می توان در باکس سوم (Affiliation) واب<mark>ستگ</mark>ی دانشگاهی را هم قید کرد.

الزم بذکر است می توان در باکس وابستگی دانشگاهی فقط اسم شهر یا کشور را نیز قید کرد. در صورتی که اساتید دارای ORCID ID باشد می توان آنرا در باکس مربوطه وارد نمود در چنین مواردی دیگر نیازی به پر کردن سایر باکس ها نمی باشد.

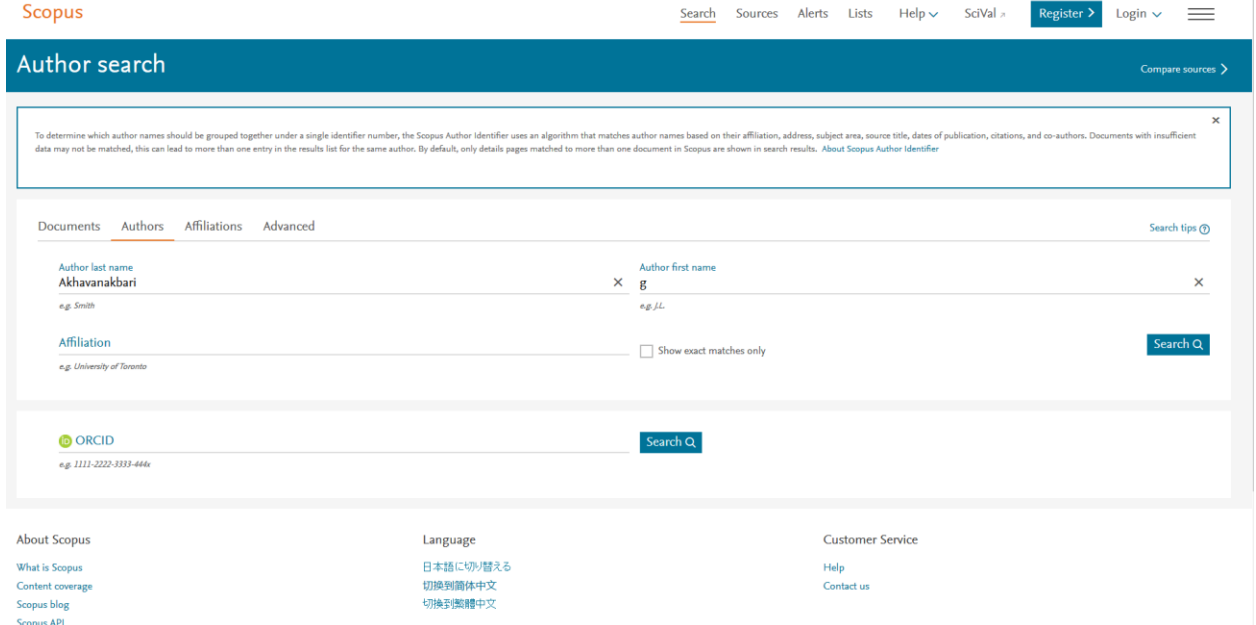

با توجه به اینکه اسامی نویسندگان در مقاالت دارای دو یا چندین نوع نگارشی می باشند. به همین دلیل استفاده از عملگرهای جستجو بسیار مفید است. در پایگاه اسکوپوس می توان از کاراکتر ستاره )\*( به جای حرف یا حروفی که به صورت های مختلف نوشته می شوند استفاده کرد.

برای مثال : جناب آقای دکتر هادی پیری دوگاهه عضو محترم هیآت علمی دانشگاه علوم پزشکی اردبیل دارای اسامی مختلف نوشتاری در مقاالت می باشند:

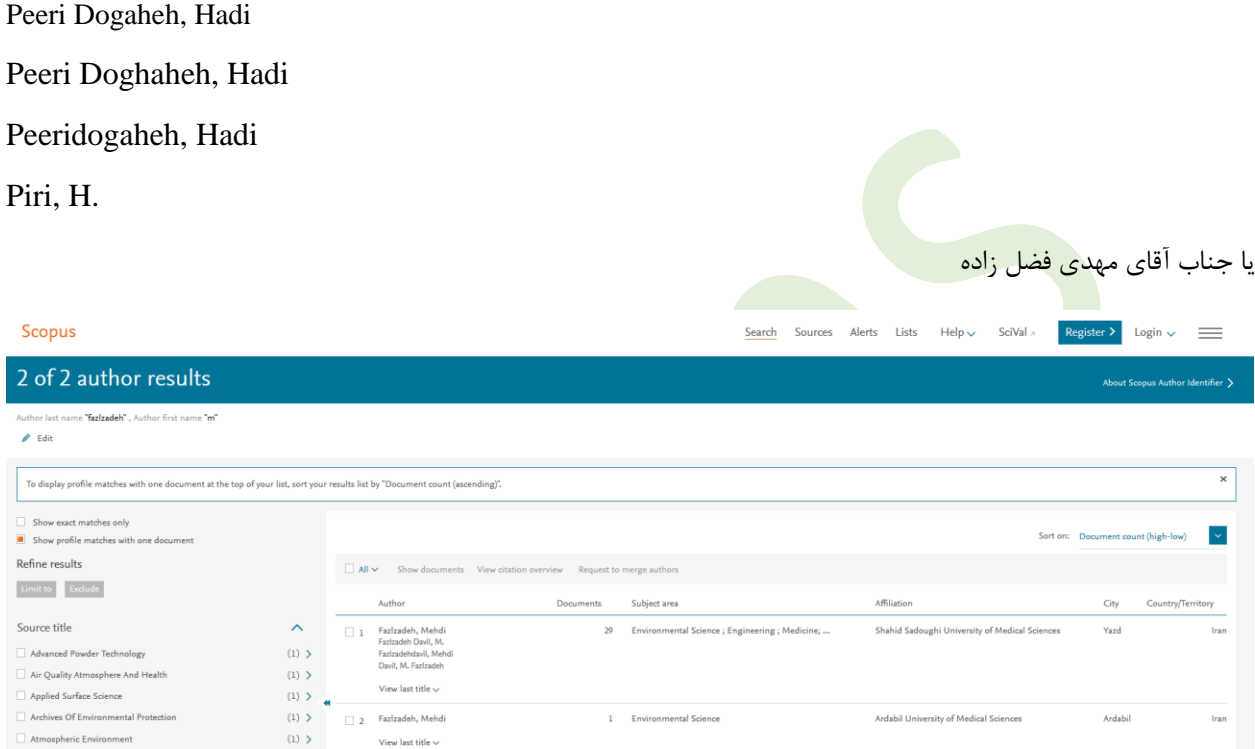

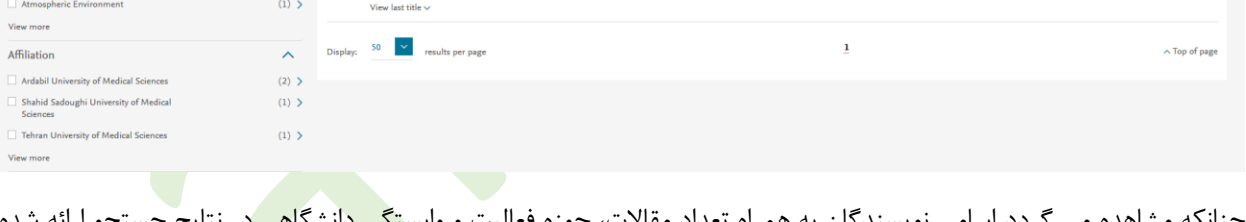

چنانکه مشاهده می گردد اسامی نویسندگان به همراه تعداد مقاالت، حوزه فعالیت و وابستگی دانشگاهی در نتایج جستجو ارائه شده است. در برخی از موارد اسامی بطور کامل ارائه نمی شود، که در چنین حالتی با انتخاب گزینه Show profile matches with one document، همه اسامی قابل رویت می شود. که بعد از بررسی اسامی فرد مورد نظ<mark>ر که به اشکا</mark>ل متفاوت دیده می شود را انتخاب سپس گزینه author merge to Request را انتخاب می کنیم، فرآیند ویرایش پروفایل نویسنده شروع می شود

## **مرحله اول: Start**

در این مرحله افراد انتخاب شده جهت بررسی مجدد به همراه ID نویسنده و وابستگی دانشگاهی ارائه می گردد. بعد از کسب اطمینان از صحت اطالعات گزینه Start را کلیک می کنیم.

#### **Scopus**

# Author feedback wizard

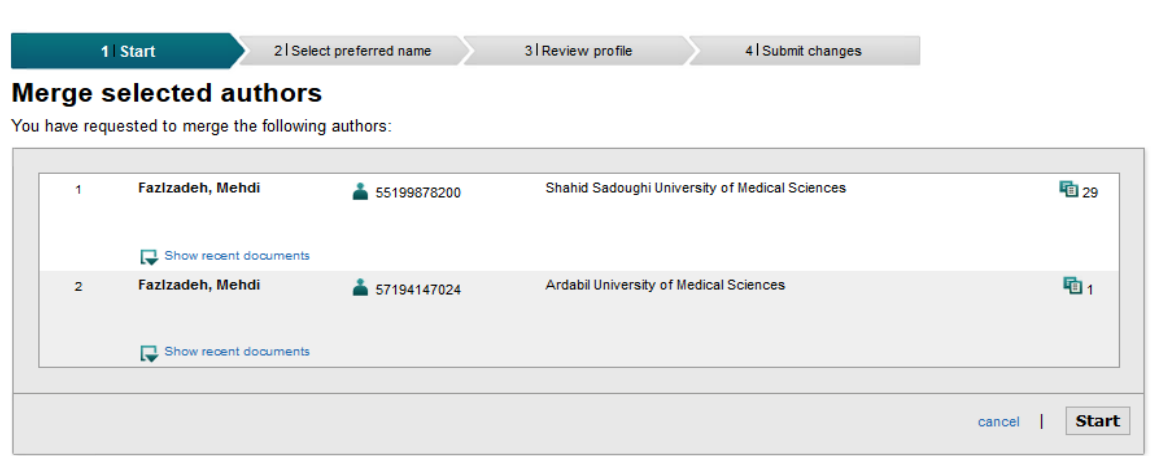

## **Select Preferred Name :دوم مرحله**

در این مرحله نیز مطابق نام نویسنده در پروفایل های انتخابی، فهرستی از اسامی پیشنهادی به صورت باکس کشویی، برای تعیین نام صحیح نویسنده ارائه می شود. پس از انتخاب نام مورد نظر روی کلید Next کلیک می کنیم تا وارد مرحله بعدی شویم.

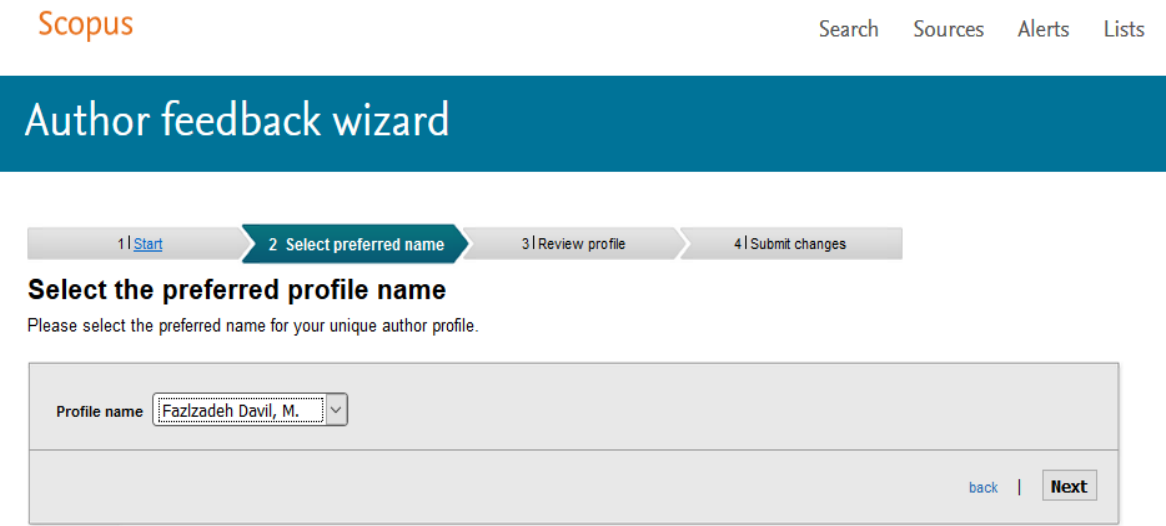

## **مرحله سوم: profile Review**

این مرحله از مهمترین مراحل فرآیند به حساب می آید، در این قسمت لیست مقاالت در پروفایل نویسندگانی که در مرحله اول انتخاب شده اند ارائه می شود با انتخاب گزینه "Edit documents" وارد مرحله Review documents می شویم تا اصلاحات مورد نظر را انجام دهیم. در صورت درست بودن اطالعات با انتخاب گزینه Next وارد مرحله بعدی می شویم

#### **Scopus**

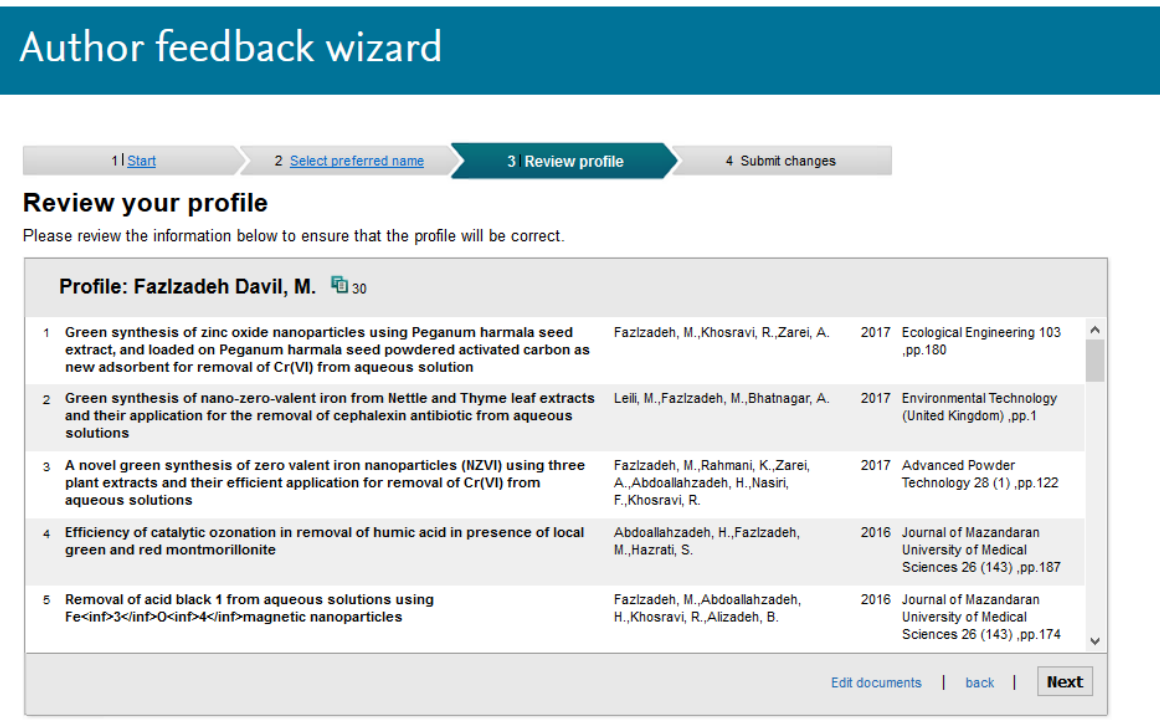

می توان مقاالت مربوط به نویسنده مورد نظر را انتخاب یا در صورت اشتباه بودن حذف یا اضافه نمود. برای حذف مقاله روی عالمت xرا کلیک نمود و برای افزودن مقاله گزینه [documents missing for Search](https://www.scopus.com/feedback/author/request_merge_authors.uri?origin=AuthorNamesList&id=55199878200,57194147024#/document_search_result) را از پایین صفحه انتخاب در پنجره باز شده عنوان مقاله را بطور کامل یا واژه ای از عنوان را جستجو نمود، پس از یافتن مقاله و انتخاب آن با کلیک روی گزینه selected Add articles کلیک می کنیم

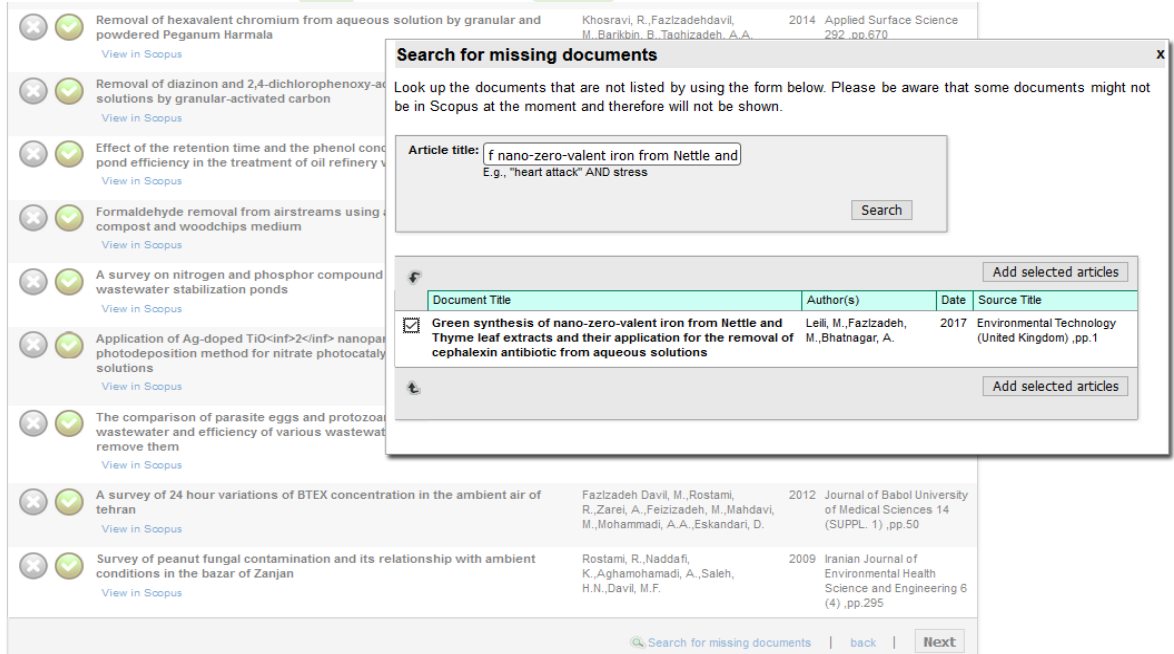

سپس پنجره جدیدی گشوده می شود که با انتخاب نام نویسنده مورد نظر و کلیک روی گزینه sequence author Set

مقاله مورد نظر به لیست اضافه می شود.

همچنین می توان در این مرحله ترتیب مقاالت را نیز تنظیم نمود.

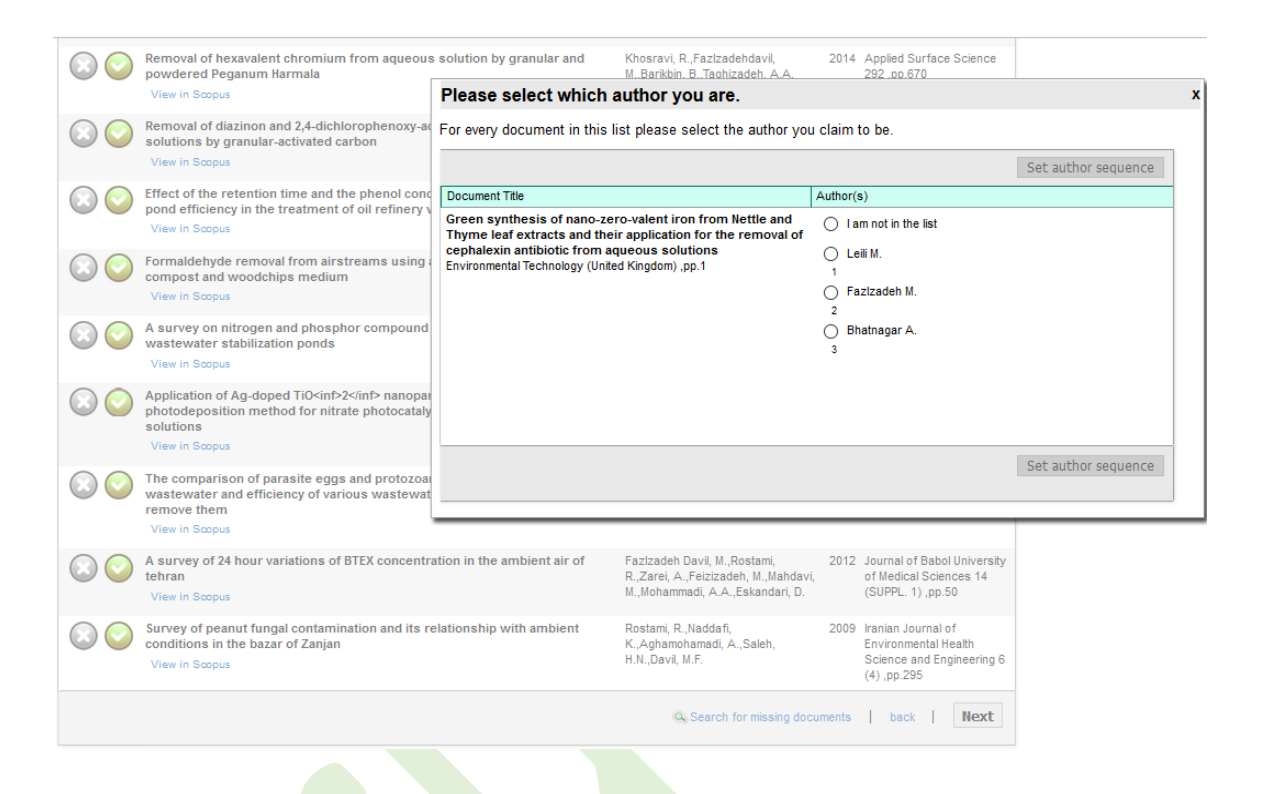

پس از اینکه از تکمیل اطالعات اطمینان یافتیم روی گزینه Next کلیک می کنیم.

## **مرحله چهارم: profile Review**

چنانچه باز در این مرحله اشکالی وجود داشته باشد مطابق مرحله سوم اشکاالت را رفع می کنیم در غیر اینصورت با کلیک روی گزینه Next وارد مرحله بعدی می شویم.

## **مرحله پنجم: changes Submit**

این مرحله در واقع آخرین مرحله ویرایش پروفایل نویسنده می باشد که با ارائه نام و نام خانوادگی و پست الکترونیکی جهت مکاتبه ارائه می شود، که با کلیک روی گزینه Submit کل اطالعات تایید می شود.

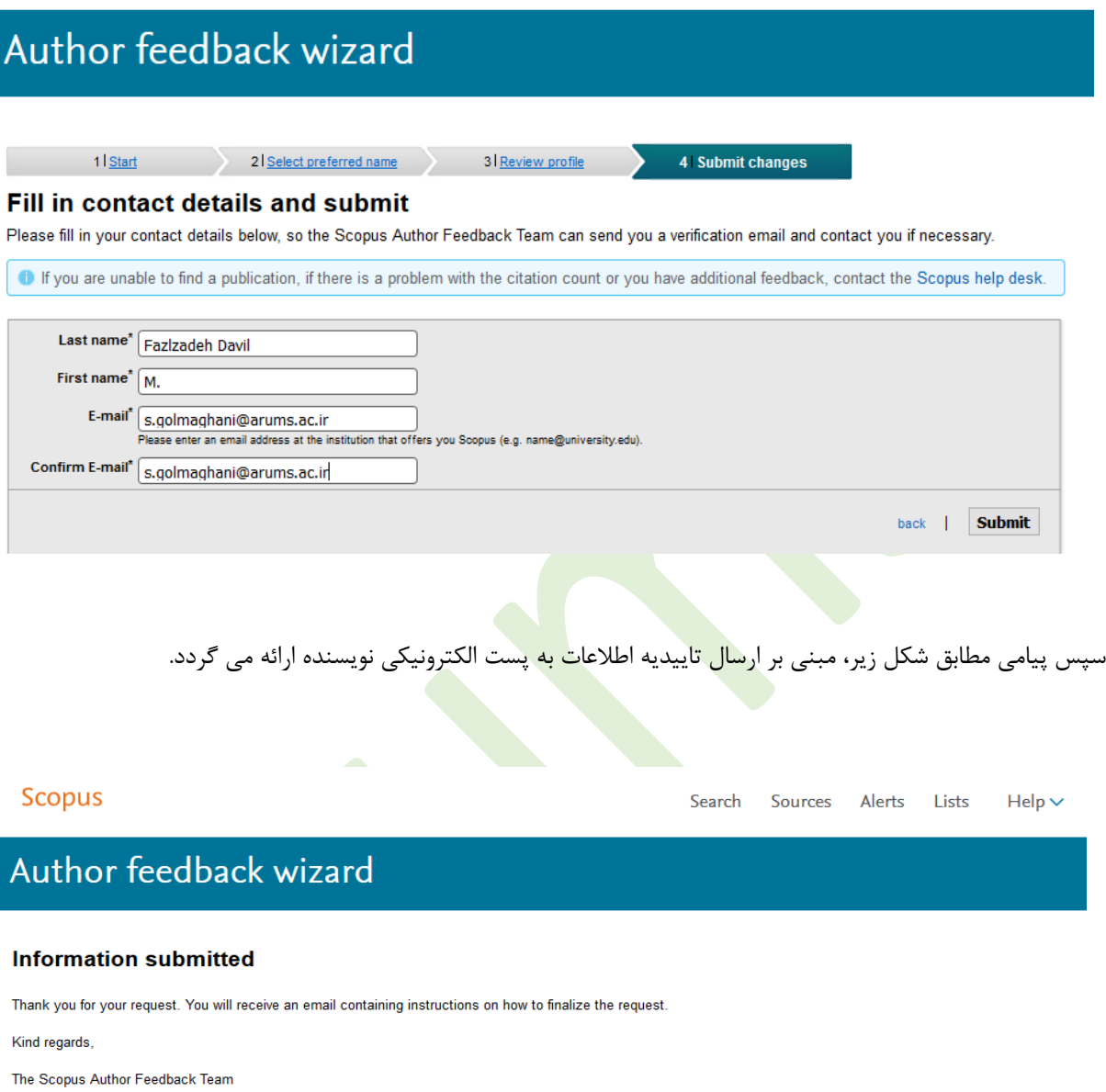

در این مرحله نویسنده می بایست به منظور شروع فرآیند بررسی تیم Scopus لینک ارسالی Email Verification را به پست الکترونیکی خود تایید کند.

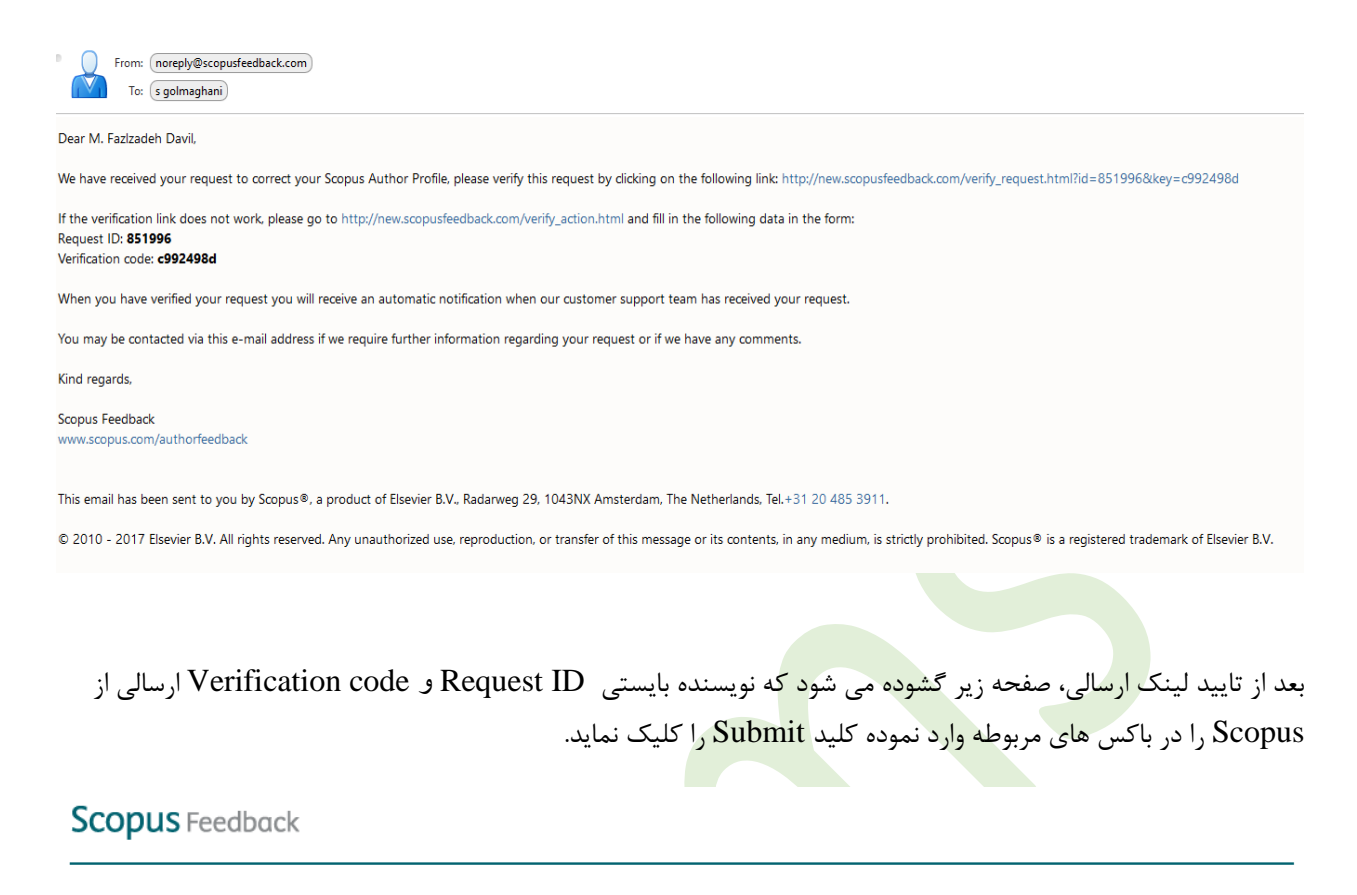

#### Fill in your request id and verification code

Your request id and verification code can be found in the email you received.

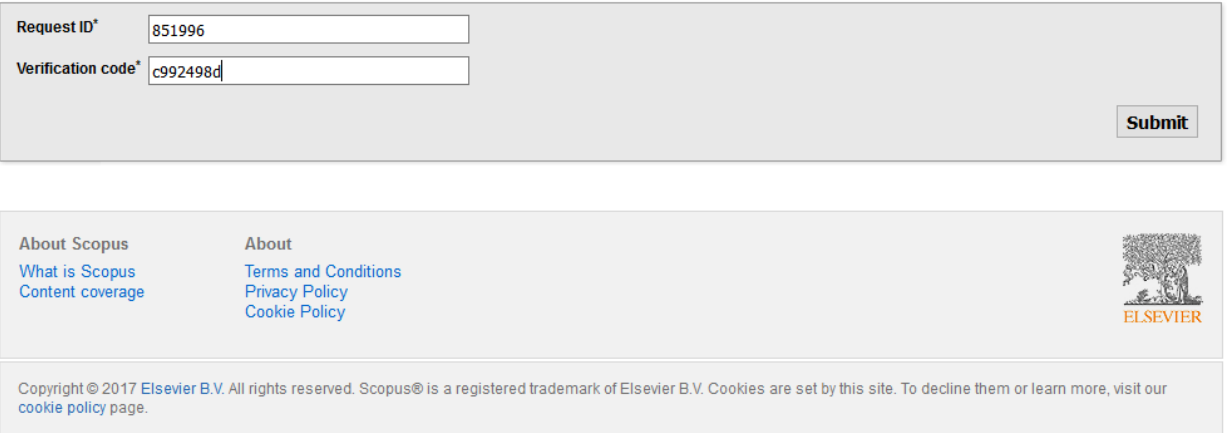

با گشوده شدن صفحه زیر فرآیند بررسی توسط بانک اطالعاتی Scopus آغاز می شود.

#### **Thank you**

Thank you for verifying your request. You will receive a notification as soon as your request has been received by our support team.

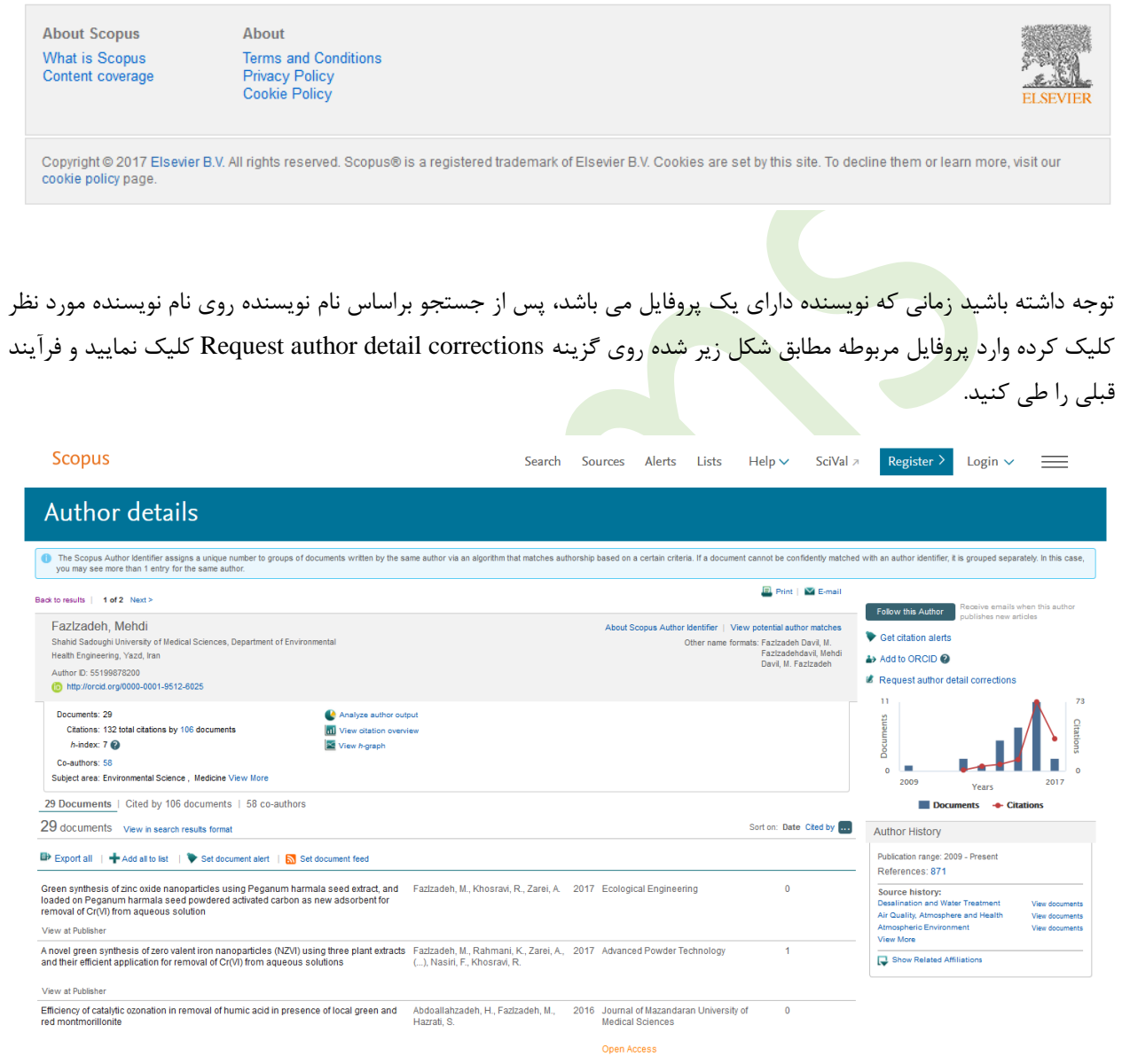

پس از بررسی توسط بانک اطالعاتی Scopus این پروفایل شامل اطالعات صحیح علم سنجی مانند تعداد مقاالت، استنادات، اچ ایندکس، لیست مقاالت استنادکننده، همکاران علمی و سال ارائه مقاله و ... می باشد

\*\*\*\*\*\*\*\*\*\*\*\*\*\*\*\*\*\*\*\*\*\*\*\*\*\*\*\*\*\*\*\*\*

**تهیه وتنظیم : صغری گلمغانی** 

**کارشناس ارشد علم اطالعات ودانش شناسی)گرایش مدیریت اطالعات(**